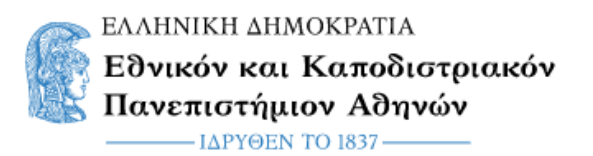

## **Οδηγίες συμμετοχής φοιτητών στην υπηρεσία UoA Webex Meetings με λογαριασμό του Παν/μιου**

Επιλέγοντας το σύνδεσμο που έχετε λάβει μέσω **email** ή στο σύνδεσμο που έχει τοποθετηθεί στις «Ανακοινώσεις» του αντίστοιχου μαθήματος στο **eClass** ανοίγει ο φυλλομετρητής (browser) σας.

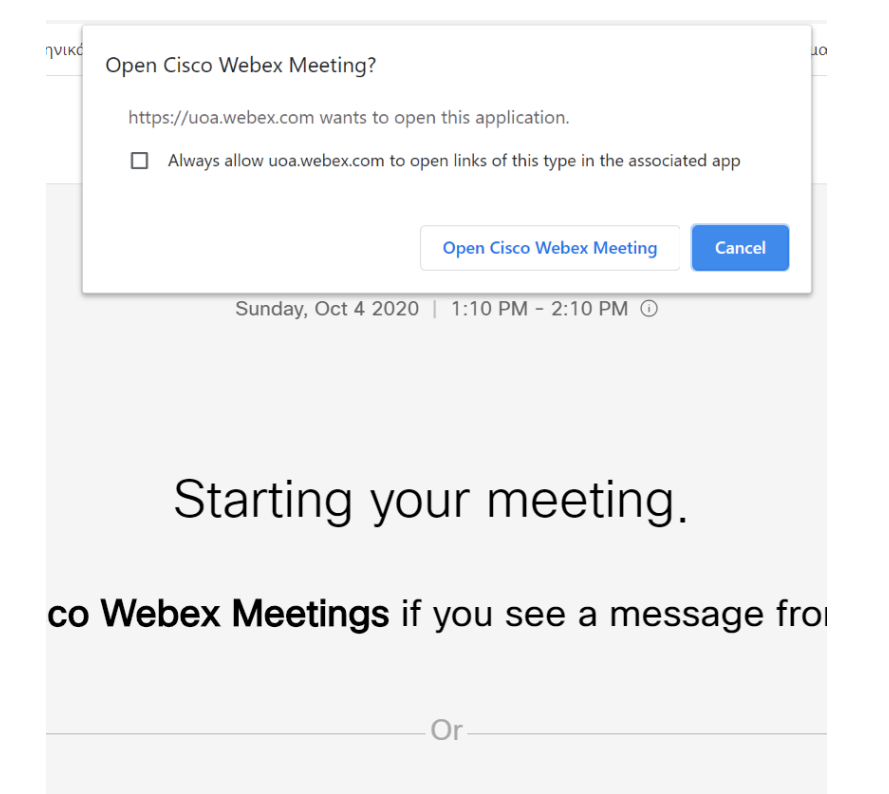

## Join from your browser.

Στη συνέχεια επιλέγετε αν θα συνδεθείτε μέσω της εφαρμογής Cisco Webex Meeting (απαιτείται εγκατάσταση - **προτείνεται**) ή από τον φυλλομετρητή σας. Κατόπιν θα οδηγηθείτε στην σελίδα του Παν/μιου για να συμπληρώσετε τα στοιχεία του ιδρυματικού λογαριασμού σας.

HELLENIC REPUBLIC National and Kapodistrian **University of Athens** -<br>T. 1837

**Central Authentication Service** 

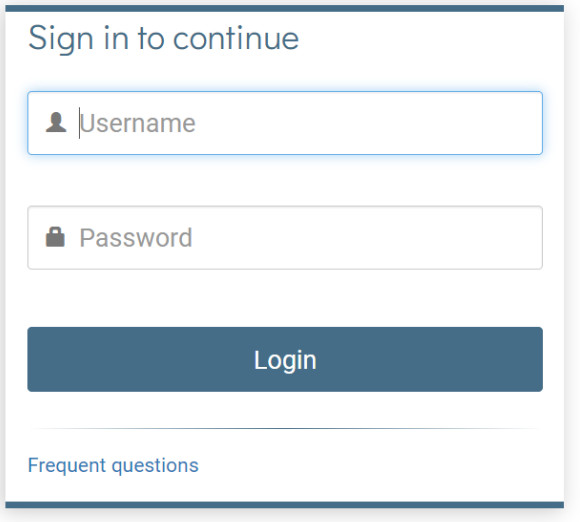

Μετά την επιτυχημένη είσοδο σας στην υπηρεσία σας είστε έτοιμοι να συνδεθείτε στην συνεδρία πατώντας το κουμπί "**Join Meeting**".

**ΠΡΟΣΟΧΗ**: Όταν συνδέεστε μέσω browser είναι πιθανόν να απαιτηθεί να εισάγετε τον κωδικό της συνεδρίας (**Meeting Password**) o οποίος σας έχει σταλεί στην πρόσκληση μαζί με το link.

Επίσης στα μηνύματα που θα εμφανιστούν στο παράθυρο του browser σας, που θα σας ζητούν να επιτραπεί η πρόσβαση στο μικρόφωνο ή / και στην κάμερα σας, επιλέξτε το **Allow**

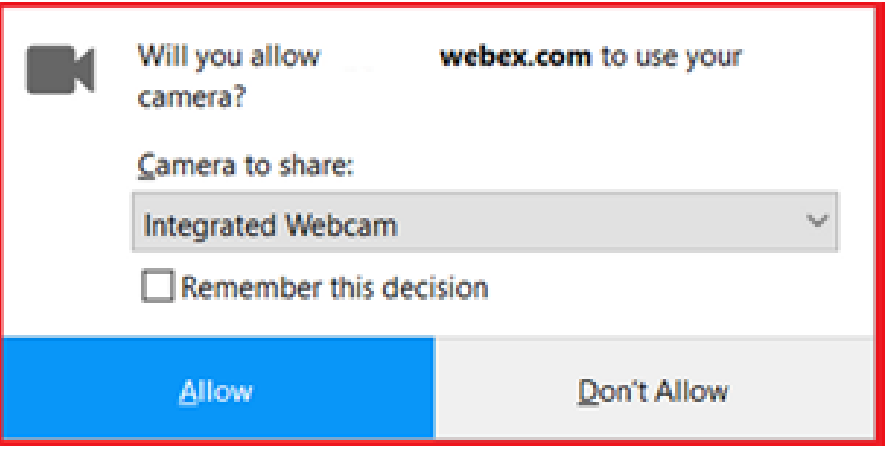